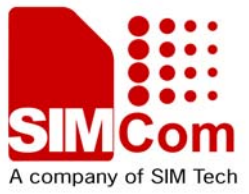

# **SIM20 Configuration Manual**

## **SIM20\_Conf\_UGD\_V1.00**

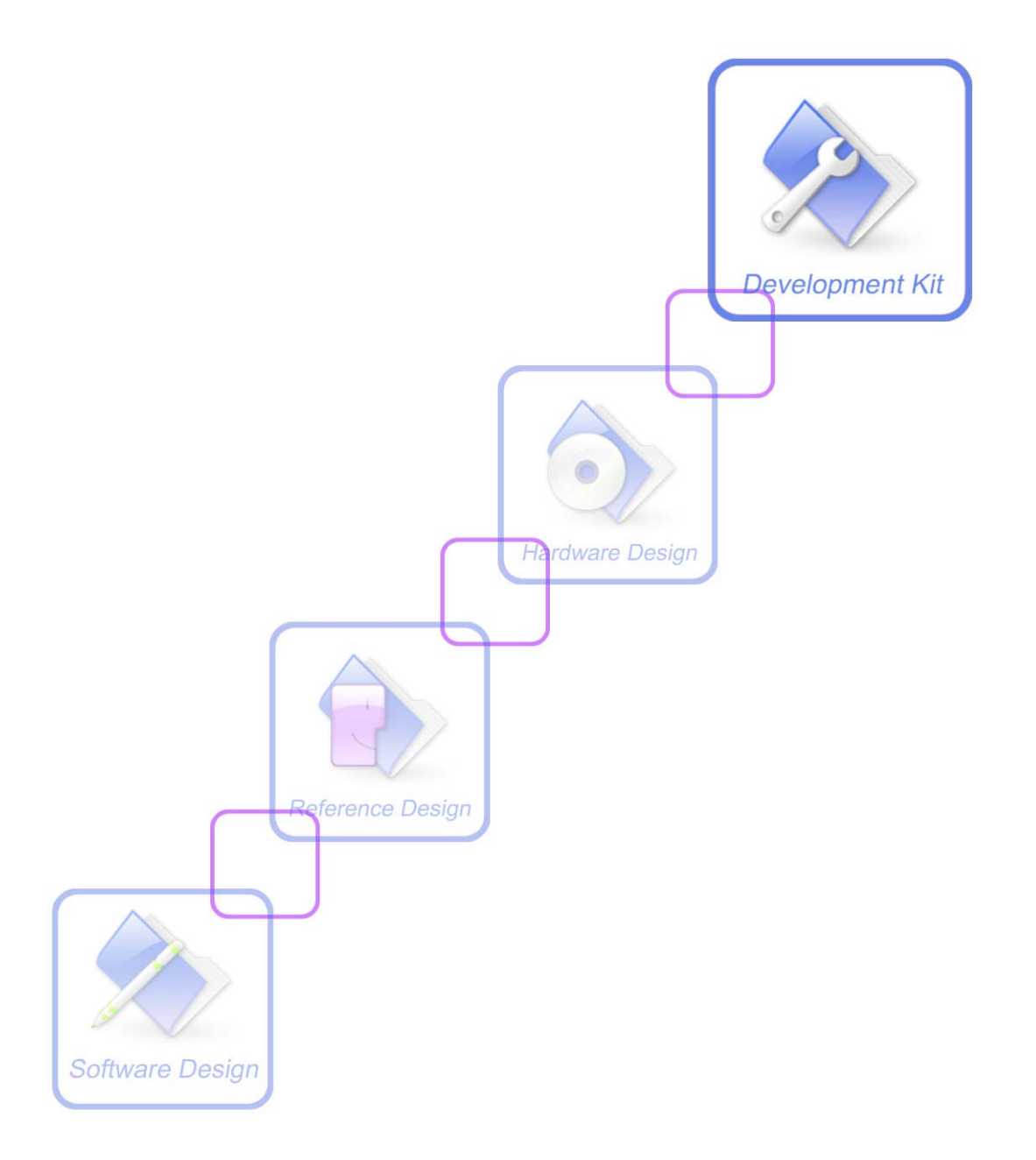

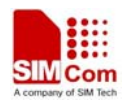

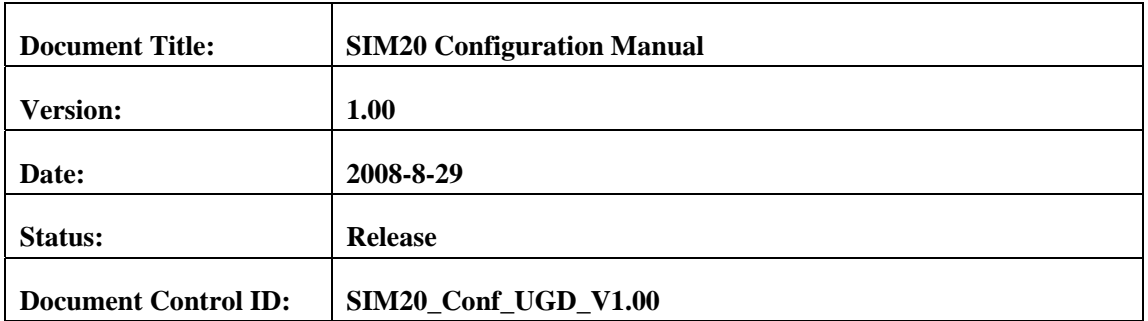

#### **General Notes**

SIMCOM offers this information as a service to its users, to support application and engineering efforts that use the products designed by SIMCOM. The information provided is based upon requirements specifically provided to SIMCOM by the users. SIMCOM has not undertaken any independent search for additional relevant information, including any information that may be in the customer's possession. Furthermore, system validation of this product designed by SIMCOM within a larger electronic system remains the responsibility of the customer or the customer's system integrator. All specifications supplied herein are subject to change.

#### **Copyright**

This document contains proprietary technical information which is the property of SIMCOM Limited., copying of this document and giving it to others and the using or communication of the contents thereof, are forbidden without express authority. Offenders are liable to the payment of damages. All rights reserved in the event of grant of a patent or the registration of a utility model or design. All specification supplied herein are subject to change without notice at any time.

*Copyright © SIMCOM Limited. 2008*

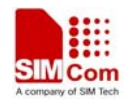

### **Contents**

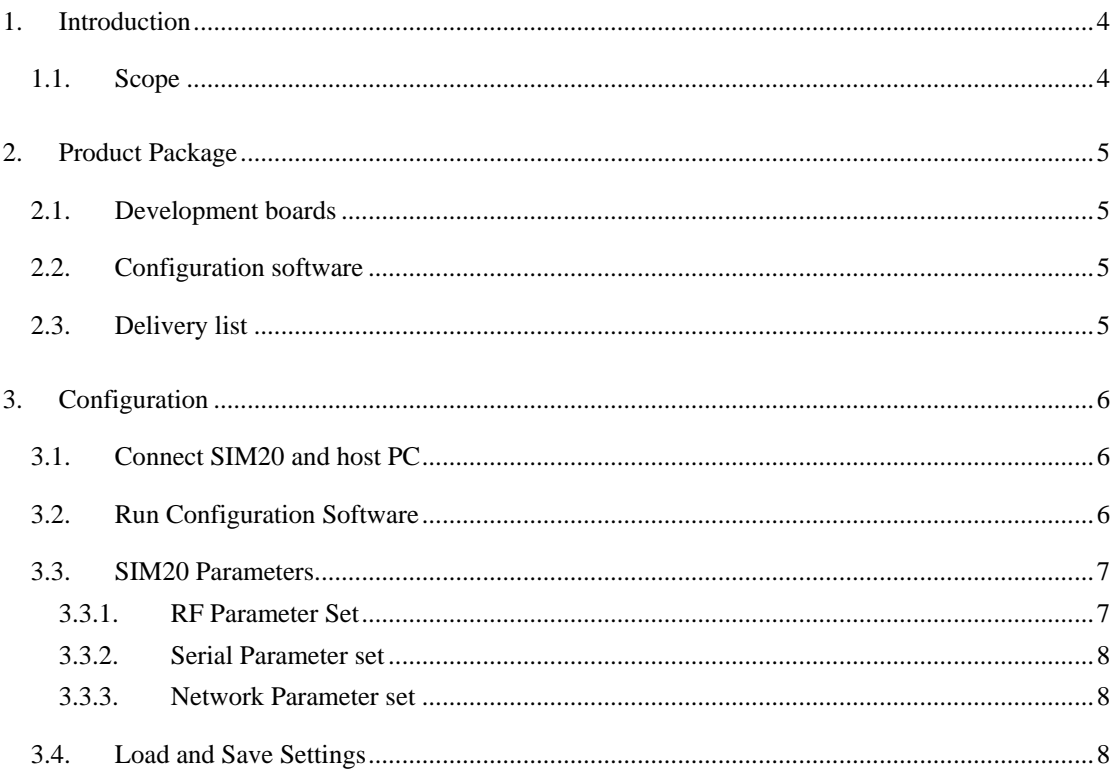

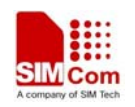

## **List of Figures**

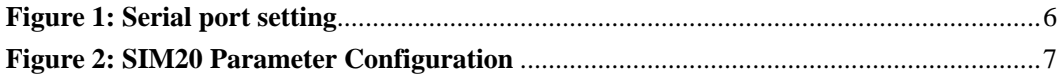

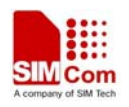

#### <span id="page-4-0"></span>**1. Introduction**

#### **1.1. Scope**

This document is a user's manual for the SIM20 wireless module configuration software. The configuration software provides an interface for users to set the profile of a SIM20 module. This document is subject to change without notice at any time.

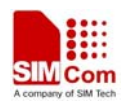

#### <span id="page-5-0"></span>**2. Product Package**

#### **2.1. Development boards**

The configuration software uses the SIM20-EVB\_V1.01 SIMCOM board fitted with a SIM20 wireless module. Please refer to *Development Kit Manual SIM20-EVB\_UGD\_V1.01* for detail information of the EVB board.

#### **2.2. Configuration software**

The configuration software is packed into a zip file named *sim20.zip*. It supports windows 2000 and windows XP platforms. The software does not need an installation process. Instead, just unzip the zip file into a folder of your hard disk before using it.

#### **2.3. Delivery list**

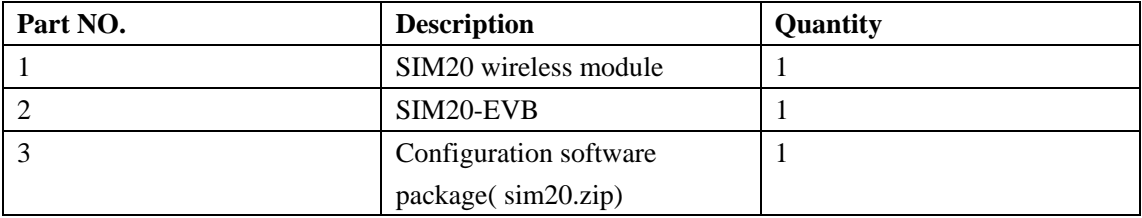

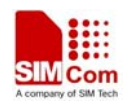

#### <span id="page-6-0"></span>**3. Configuration**

#### **3.1. Connect SIM20 and host PC**

Insert the SIM20 wireless module into the 12-pin connector on the SIM20-EVB, and then connect the SIM20-EVB to the host PC with a serial cable. This is detailed in *Development Kit Manual SIM20-EVB\_UGD\_V1.01*.

A switching adapter should be used to supply the power of EVB and module.

#### **3.2. Run Configuration Software**

Run the configuration software by double clicking *sim20.exe*. A serial port setting box as following will ask user to select the serial port number and band rate. The default baud rate of the serial communication between the SIM20 and the host is 9600bps. If the module has never been configured before, 9600bps must be selected.

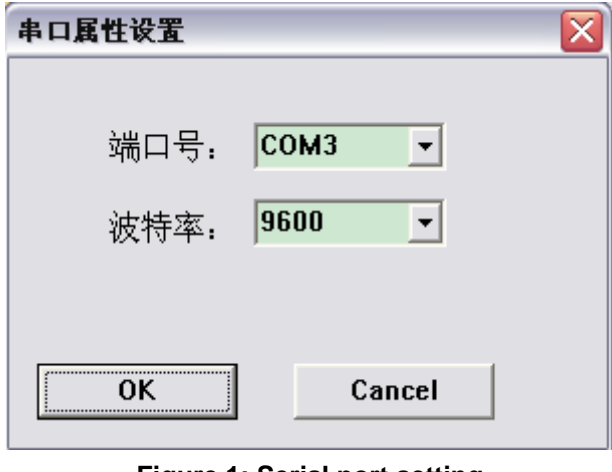

**Figure 1: Serial port setting** 

After users select the parameters of the serial port, and click *OK* button, the SIM20 configuration window appears.

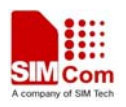

<span id="page-7-0"></span>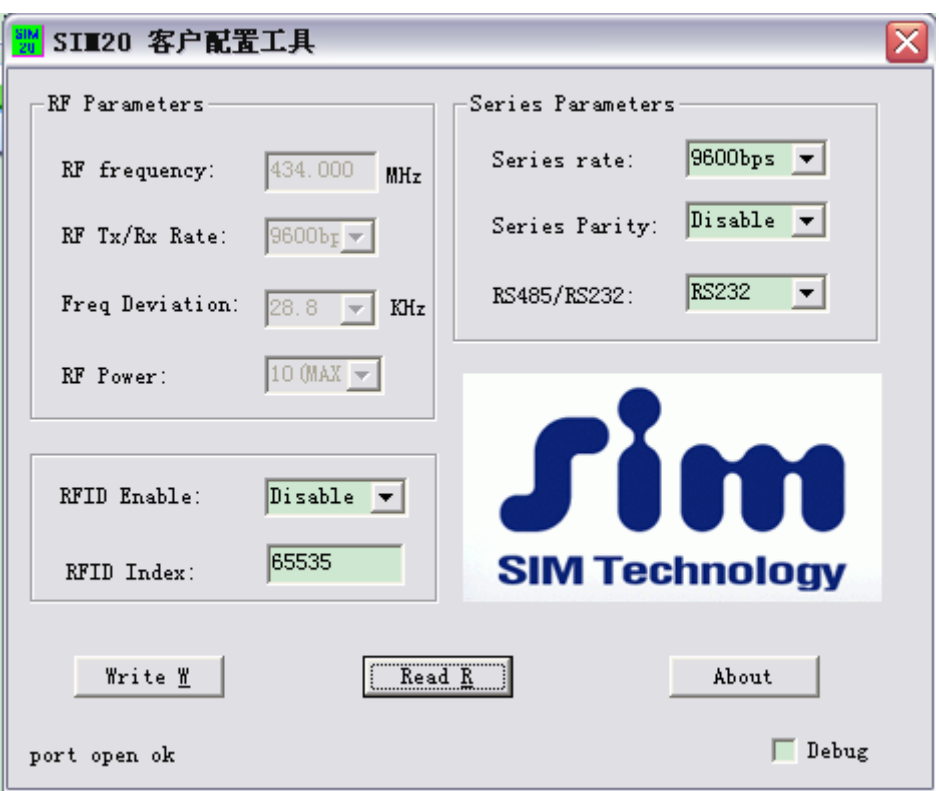

**Figure 2: SIM20 Parameter Configuration** 

#### **3.3. SIM20 Parameters**

There are three sets of parameter settings provided by the configuration software, RF, serial and address.

#### **3.3.1. RF Parameter Set**

Users can change four RF parameters of the SIM20 module, frequency, data rate, frequency deviation and output power level

#### **RF Frequency**

The frequency bands of the SIM20 are 431MHZ to 478MHZ and 862MHZ to 956MHZ. user can select an appropriate frequency for the carrier wave. 434MHZ is recommended.

#### **RF Tx/Rx Rate**

9600bps is recommended. The rate must greater than the band rate of the serial.

#### **Freq Deviation**

Set the deviation from the center frequency. Several pre-defined deviations are provided for users to select.

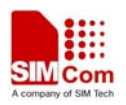

#### <span id="page-8-0"></span>**RF Power**

The output power is programmable. Users can select one of the ten levels for the output power.

#### **3.3.2. Serial Parameter set**

These parameters apply to serial communication between sim20 modules and host PC. Users can select the band rate and parity mode. The stop bit is 1 and can not be changed

#### **Serial Rate**

Five band rates are provided for users to select: 1200bps, 2400bps, 4800bps, 9600bps, and 19200bps.

#### **Serial Parity**

Users can select one of the serial parity modes, Disable, Even, and Odd.

#### **RS485/RS232**

Only RS232 interface is available.

#### **3.3.3. Address Parameter set**

Users can assign each SIM20 wireless an address. The configuration software refers it as RFID Index. The address is two byte long. If the address mode is enabled, users who want to send data must include the destination module's address at the first two bytes of data. The peer module that receives the data will compare the first two bytes with its address. If matched, the module accept the data, send it to host PC or other devices via the serial port. If not, the data is aborted.

#### **RFID Enable**

Users can enable or disable the address mode of the SIM20 module by selecting the value of this option.

#### **RFID Index**

Users can assign the address of the SIM20 here. The range of the address is 0 to 65535.

#### **3.4. Load and Save Settings**

Users can load the parameters from the SIM20 by clicking **Read** button and save the parameters to the SIM20 by clicking **Write** button.

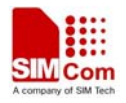

**Contact us: Shanghai SIMCom Ltd.**  Add: SIM Technology Building, No. 700, Yishan Road, Shanghai,P. R. China 200233 Tel: +86 21 5427 8900 Fax: +86 21 5427 6035 URL: [www.sim.com](http://www.sim.com/)